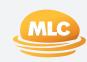

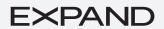

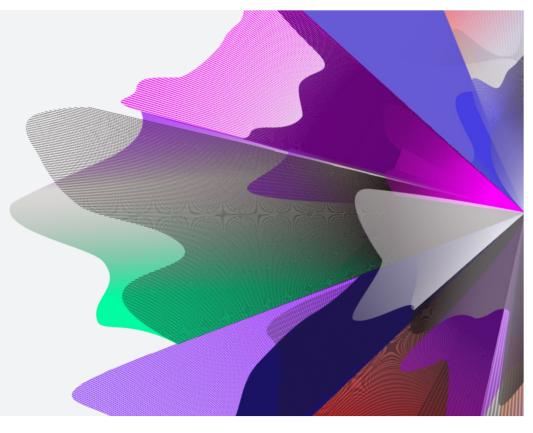

Expand Functionality – Buy, sells and reweights

July 2024 myexpand.com.au

### Investments: Select client account

Select the account you wish to make a switch, trade or reweight to, by searching the account name or number using **Your clients**.

This section provides a way to look at your entire client list and utilise categories to filter your clients for reports and extracting data based on the search criteria.

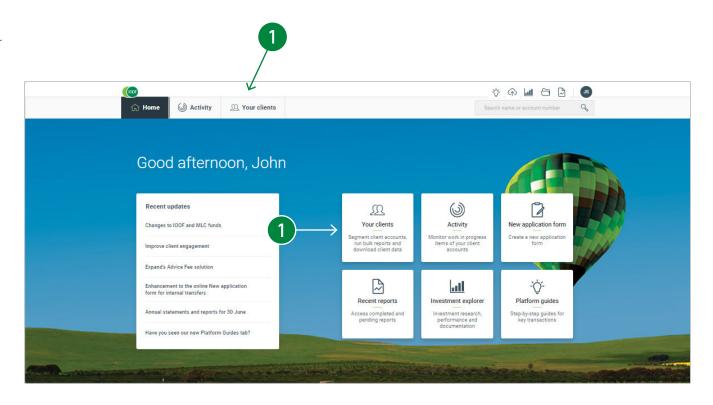

## Buy/Sells

2 From the Summary page, navigate to the Investments page. Here you can toggle between a Portfolio or a Consolidated view.

The Portfolio view shows the investments held within the account, as a dollar and percentage. It categorises them by investment type i.e., Cash Account, Managed Portfolio Service, Separately Managed Accounts (SMA), Managed Investments, Listed Investments and Maturing Investments.

The Consolidated view displays a consolidated view of the investments held within the account, including the underlying investments in a MPS and SMA. It categorises them by investment type i.e., Cash Investments, Managed Investments, Listed Investments and Maturing Investments.

Please note that trading is disabled in the consolidated view.

- To sell or purchase additional units of existing asset holdings from available cash, select the Buy or Sell button on the right of each investment.
- To buy a new managed investment, listed or maturing investment from available cash, select the investment from the relevant drop-down list by entering the name or code. Enter the amount to invest and select the Add button.

Buys and sells occurs simultaneously which will allow you to use the proceeds of a sell immediately to buy an investment.

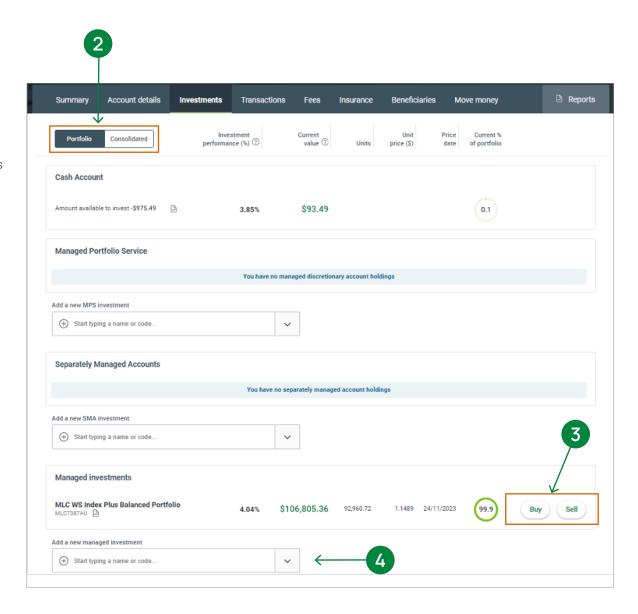

### For SMAs

### Buying into a new SMA

- Input the amount from available cash to invest in the SMA and select **Add**.
- Where available, you will have the option to transfer current portfolio holdings into the SMA.

You will only have the option to transfer 100% of the holding value. Select the toggle under **Transfer into model portfolio** if you would like to transfer the current portfolio holding.

#### Minimum investments for SMAs

The minimum initial investment is different for each Model Portfolio. For minimum initial investment refer to the individual SMA PDS.

There is no minimum for additional investments in a SMA model portfolio.

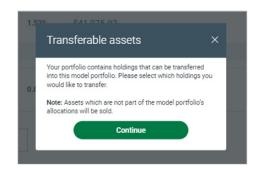

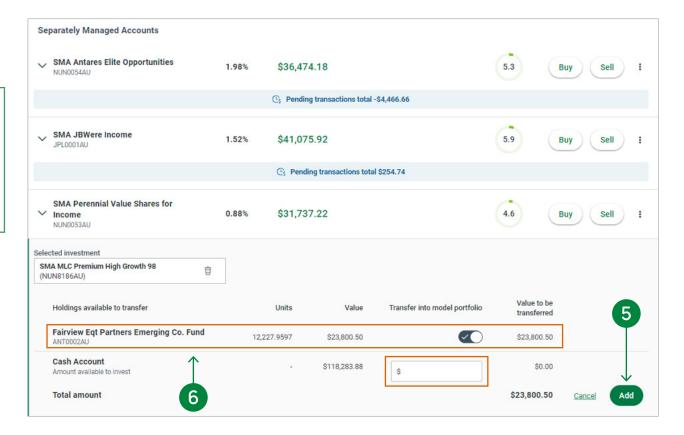

# Buying, selling, or transferring out of an existing SMA

- 7 Input the amount you wish to buy or sell and select Add.

  There is a maximum redemption value for partial SMA sells. This amount will be shown when you input an amount. For partial sells, the cash will be deducted from SMA cash and will be made available. Once cash is transferred out of SMA cash, a SMA model rebalance is triggered.
- To sell the total balance of the SMA and its underlying assets, select the **All** tick box. This will then transfer the proceeds to SMA model cash which will then be transferred to cash on platform.
- To transfer out of the SMA model, you can select to Unlink your SMA, which is available on the ellipses menu button next to Sell. This will transfer (in-specie) the underlying assets to platform, no investments are sold when you unlink. Available cash and the listed investments will be available immediately. From here you can then follow the steps above to proceed with the sell. Note: This option is not available for Expand Essential accounts.

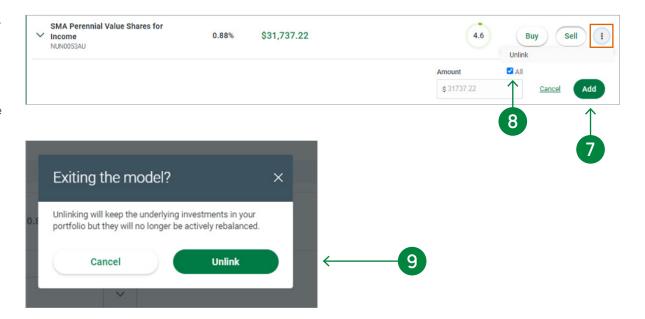

Once all Buys and Sells have been entered, click on the **Review order** button to proceed. You will also have the option to save or delete the draft order.

Any saved draft orders can also be found under the Activity Monitor on your adviser dashboard.

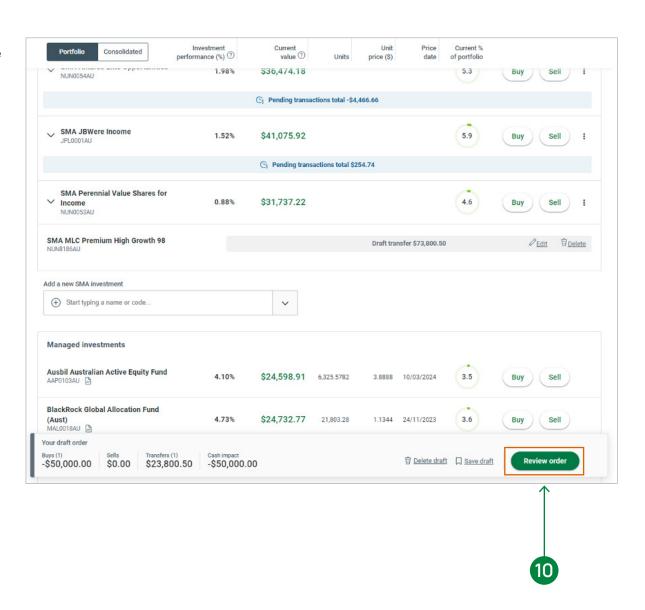

- The Review and confirm side panel will display the impact of the switch instruction for review. Also, the order instructions can be downloaded by selecting the Download order instruction pdf link. Panel will appear and show buys and sells for the transaction. To submit the instruction, enter your password and click on Submit Order.
- When the order has been submitted, the order confirmation can be downloaded by selecting the Order documentation link. At this window panel, you can change standing instructions if required.

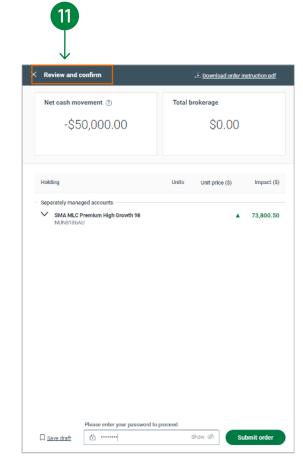

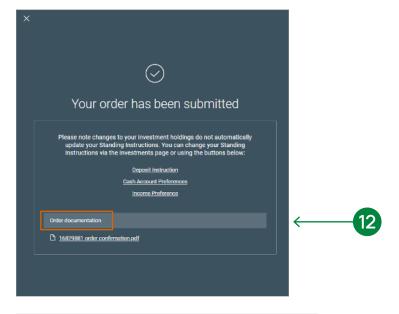

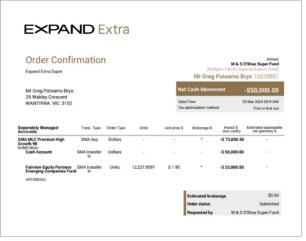

## Reweight

Reweights can be applied to managed funds, SMAs and listed securities. **NOTE**: If the account holds investments in a Managed Discretionary Account (MDA), the reweight feature is not available.

- Within the **Investments** tab, navigate to the bottom of the page and select **Reweight Portfolio**. The Reweight portfolio panel will appear.
- In the Future column, enter the weightings for the reweight of the portfolio. New investments can be added by searching the investment fund name, APIR code, ASX code or Listed Security Asset name in the search at the bottom of the reweight panel.

An automatic reweight, can also be set up for the account. To set up these preferences, select the link at the top of the Reweight portfolio panel.

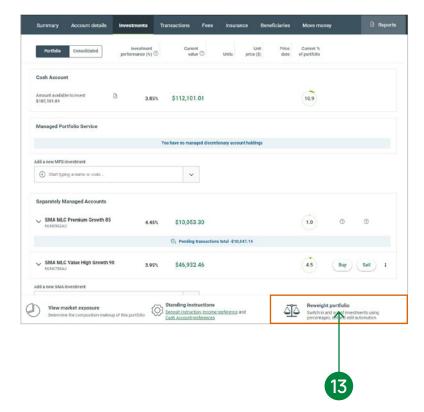

#### Setting up new automatic reweights and SMAs

Setting up new automatic reweights and SMAs Automatic reweights will only apply if the SMA has met the initial investment amount

#### Selling all SMA model holdings

SMA model holdings cannot be sold down to 0% as part of the reweight instruction. To fully redeem from an SMA model and have future 0% in a SMA model, a 'Sell all' is required via the investments page (Refer to step 8 on Page 5).

Alternatively, an unlinking/transfer of all investments out of the SMA model to Platform without redeeming the investments can be made via 'Unlinking' on the Investments page (Refer to step 9 on Page 5). This option is only available on Expand Extra.

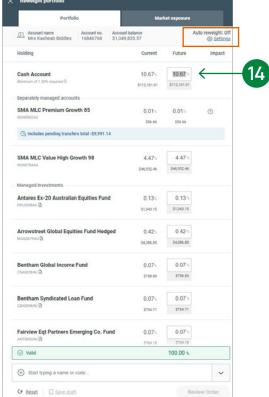

# Reweight (cont.)

The Automatic Reweight frequency can be set to run quarterly, half-yearly and yearly, on the 20th of your chosen month at a 0% tolerance level, based on your Future allocation selection. Once the options and commencement date are set, select the **Save** button.

**Note:** Investments that do not offer daily redemptions cannot be included in an automatic reweight.

- When all the reweight information is entered, select the **Next** button on the reweight panel.
- Prior to submitting a reweight, you can also elect to perform a reweight now as well as scheduling future reweights.

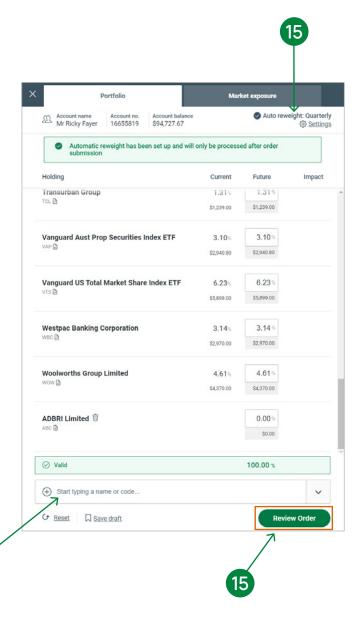

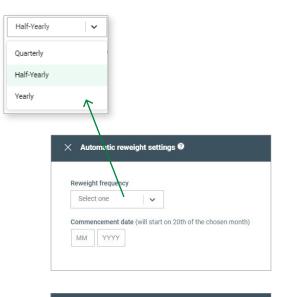

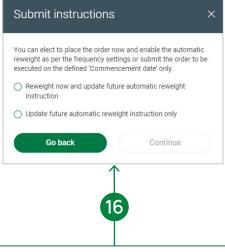

TIP: Once you submit your order, you can download a PDF reweight confirmation (see 11 - next page). Please <u>download this PDF</u> as there is no opportunity to download it again if you close this window.

## Reweight (cont.)

The reweight instructions can be downloaded by selecting the link at the top of the Review and confirm panel. A PDF copy will generate.

IMPORTANT: Please download this PDF as there is no opportunity to download it again if you close this window.

The reweight and/or auto reweight instructions will be submitted once your password is entered and the **Submit Order** button selected.

#### HINT:

You have the option at this stage to save the Draft Re-weight rather than submit and return at a later date.

To help assist you and your clients with investment information, support and tools, you can refer to the **Investment Central** website.

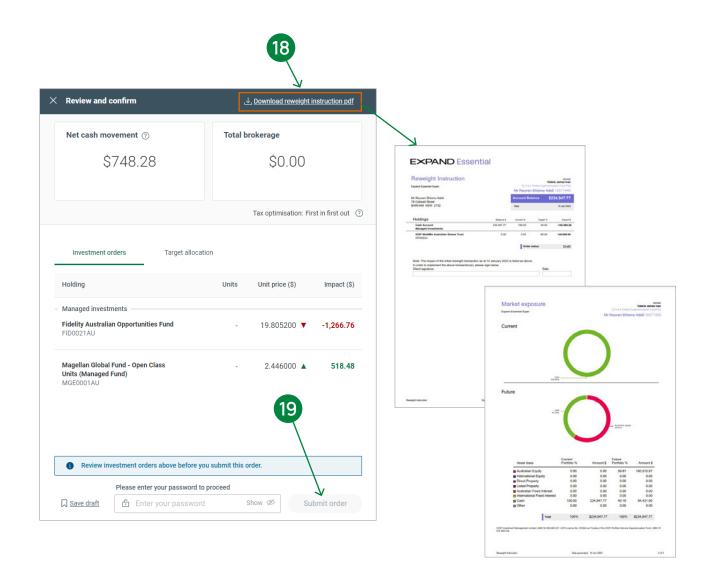

### Contact us

#### Postal address

Expand GPO Box 264 Melbourne VIC 3001

### Telephone

1800 517 124

#### Email

clientfirst@myexpand.com.au advisoryrelationships@insigniafinancial.com.au

#### Website

myexpand.com.au

### Service Operator

Navigator Australia Limited ABN 45 006 302 987 AFSL 236466

### Registered address

Level 1, 800 Bourke Street Docklands VIC 3008

### **EXPAND**

#### FOR ADVISER USE ONLY

This document is for financial adviser use only and it is not to be distributed to clients. This document has been prepared and issued on behalf of IOOF Investment Management Limited, ABN 53 006 695 021, AFSL 230524 (IIML) and Navigator Australia Limited (NAL), ABN 45 006 302 987, AFSL 236466. IIML is the Trustee of the IOOF Portfolio Service Superannuation Fund, ABN 70 815 369 818. NAL is the Service Operator of each Investor Directed Portfolio Service. IIML and NAL are part of the Insignia Financial Group of Companies (comprising Insignia Financial Ltd 49 100 103 722 and its subsidiaries). The information in this document has been given in good faith and has been prepared based on information believed to be accurate and reliable at the time of publication.